## **Grants Management Module:**

## PPHF Budget Period Extension Amendment for Grant Recipients, Non-Research Grants

*This job aid is a living document. Check the CDC GrantSolutions internet for the latest version.* 

**Recipients should use this job aid when requesting a budget period extension. Recipients should log onto Grants Management Module and go to their My Grants List screen. Complete the following steps to create a new amendment action request.** 

## Steps to Submit a New PPHF Budget Period Extension Amendment

- 1. Start on the *Grants List* screen. To view existing amendments, select the *Manage Amendments* link, which will direct you to the *Manage Amendments* screen. On the *Manage Amendments* screen, you will find all closed and open amendments pending CDC review and approval. To create a new amendment, select the *New* button at the bottom of the *Manage Amendments* screen.
- 2. After you select the *New* button on the *Manage Amendments* screen, the site will direct you to the *Select Amendment Type* screen. Select the amendment action type that you want to submit. Then select the *Create Amendment* button at the bottom of the screen, which will direct you to the *GrantSolutions Amendment Application Control Checklist* screen.

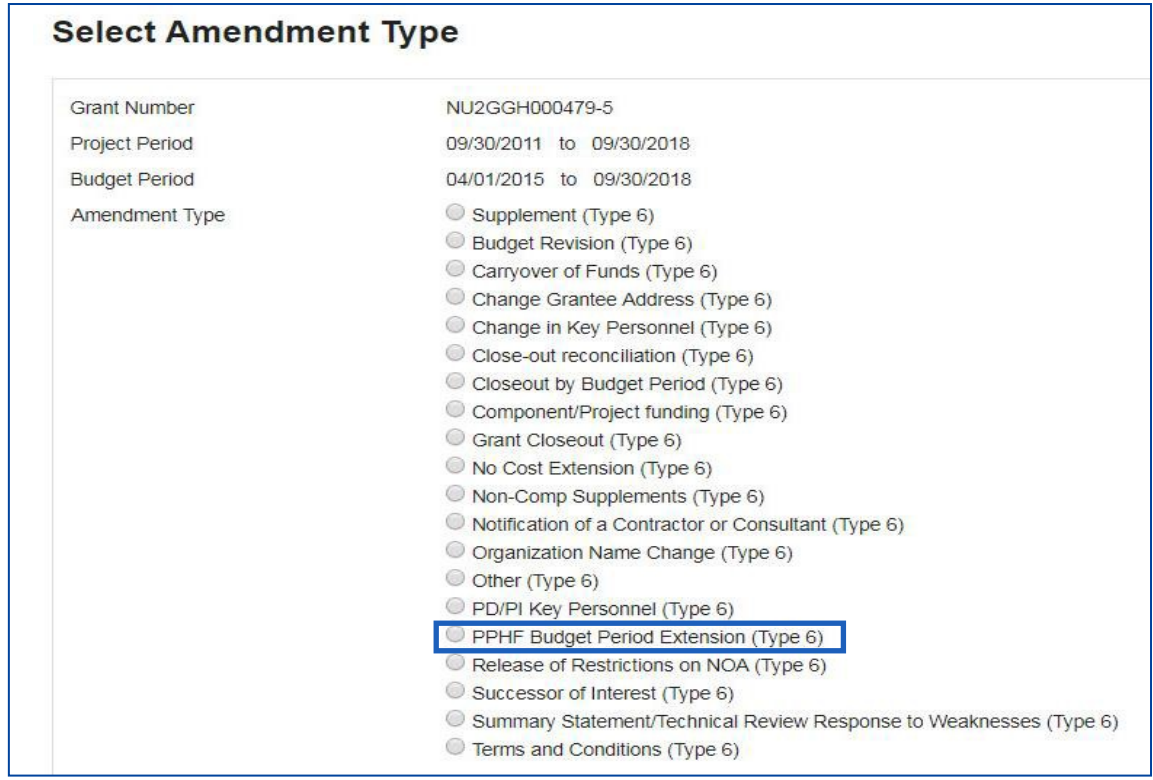

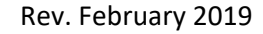

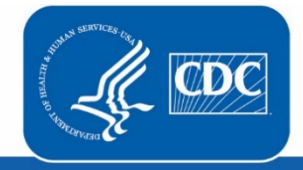

**U.S. Department of Health** and Human Services **Centers for Disease Control and Prevention** 

3. Next you will complete the online forms and grant announcement documents according to the *GrantSolutions Amendment Application Control Checklist*. At a minimum, you must submit the documents listed under the **Online Forms** and/or **Grant Announcement** sections of the Amendment Application Control Checklist to the CDC to be considered responsive.

The required documents in the Amendment Application Control Checklist for a PPHF Budget Period Extension Post Award Action are:

- SF-424A Budget Information Non-Construction
- Application Upload (Justification to extend PPHF budget period including which recipient activities will continue and why, timeline for completing grant activities, reason recipient has funding to continue to perform activities beyond budget period end date)

You can submit the files by selecting the *Uploaded Files* link under the *Attachment(s)* column, or by selecting the *Enter Online* link under the *Enclosure(s)* column if applicable. The warning exclamation mark icon in the *Status* column will change to a green checkmark when the required document or online form is completed and attached successfully.  $\triangle \longrightarrow \checkmark$ 

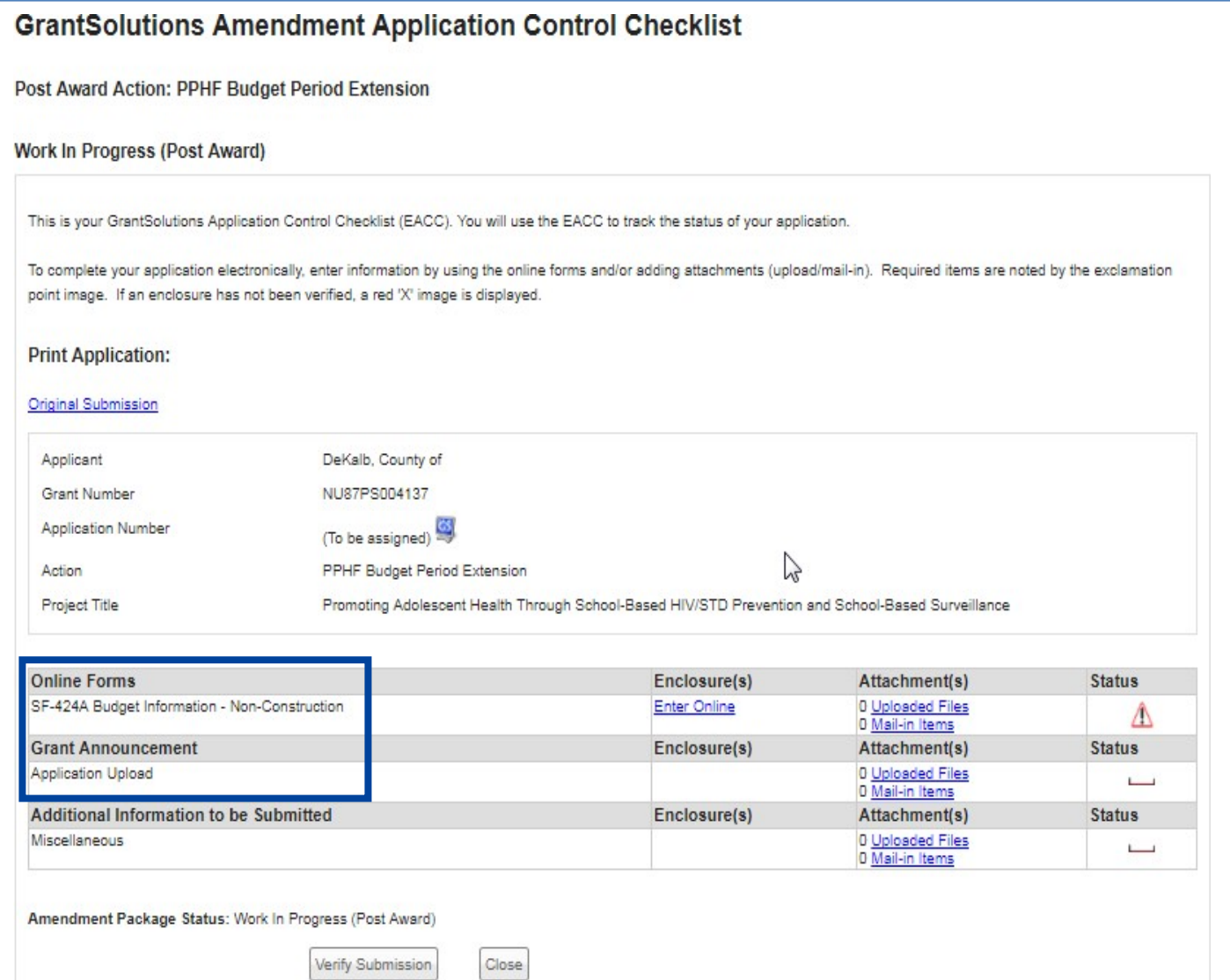

4. Next is the Verification process. At the bottom of the *GrantSolutions Amendment Application Control Checklist* screen, select the *Verify Submission* button, which will direct you to the *GrantSolutions Amendment Submission Verification* screen. This screen will ask you to verify the submission of the application. Select the *Final Submission* button at the bottom of the screen.

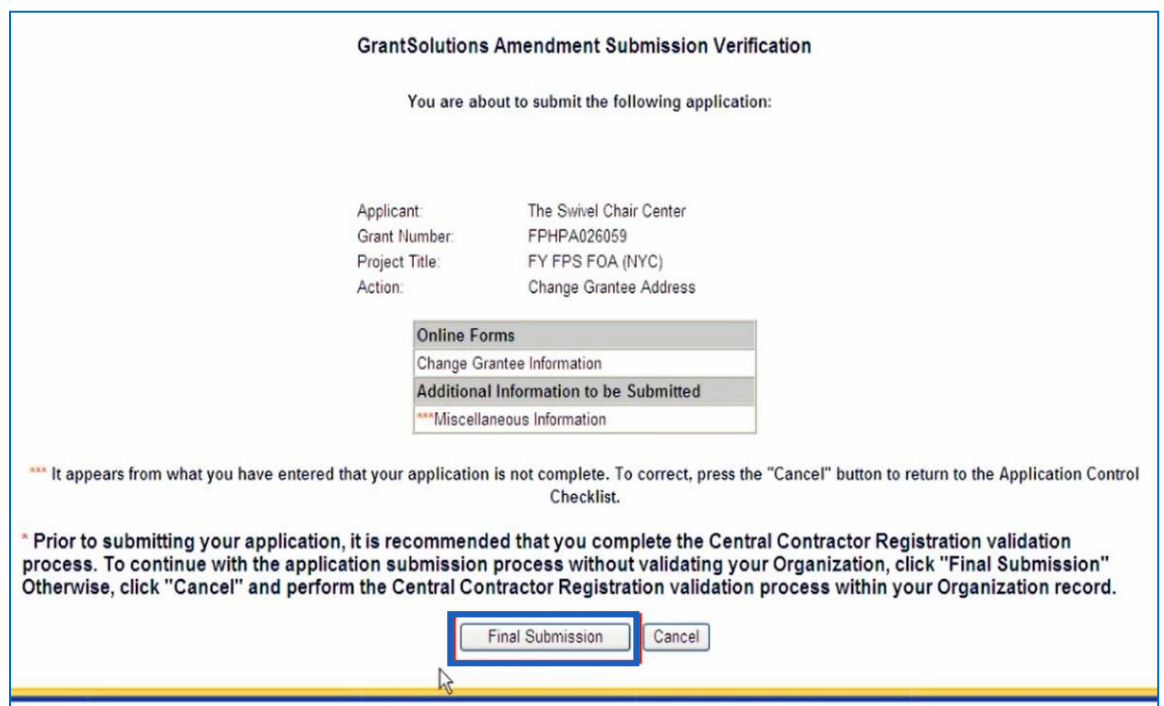

5. A message will appear asking you to confirm the submission; select *OK* to continue with the submission, and the *Amendment Status Confirmation* screen will appear. Select the *Application Control Checklist*  button to return to the *Application Control Checklist* screen, then select the *Close* button to return to the *Manage Amendments* screen.

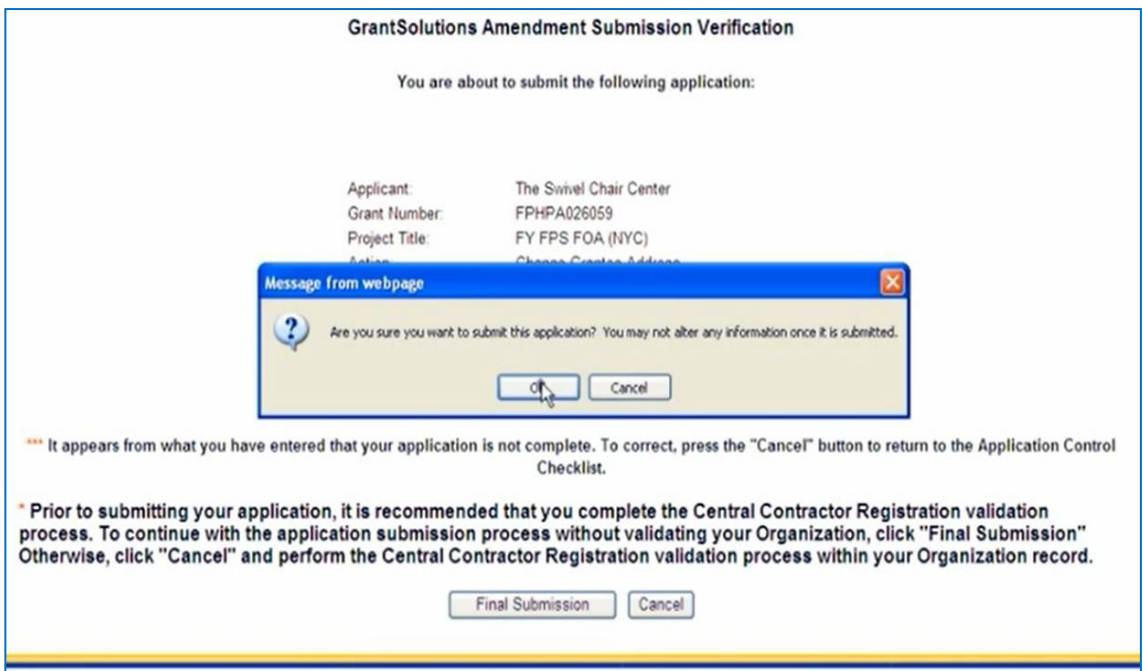